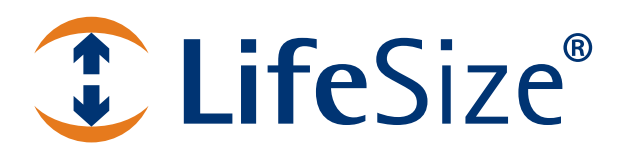

# **LifeSize® ClearSea***™* **Installation Guide**

**August 2012**

LifeSize ClearSea LifeSize ClearSea Virtual Machine

## **LifeSize ClearSea**

This guide describes how to install and configure LifeSize ClearSea hardware and the LifeSize ClearSea virtual machine.

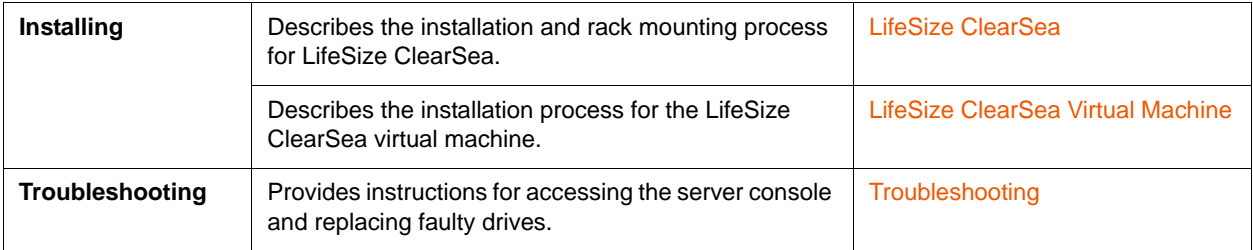

The server's network location determines who can access the server and how you must configure your firewall. Refer to the *LifeSize ClearSea Administrator Guide* for a discussion of firewall implications and initial configuration steps.

Related documentation is available from [lifesize.com/support.](http://www.lifesize.com/support)

## <span id="page-2-0"></span>**Section 1: LifeSize ClearSea**

LifeSize ClearSea ships with the following components:

- 1U (44.45 mm, 1.75") rack-mountable LifeSize ClearSea Server
- face plate and key
- rack rail hardware:
	- two front inner rails (attached to the server chassis)
	- two rear inner rails for the chassis
	- two rails for the rack
	- one bag of brackets and screws
- power cord

For best performance, use Category 6 Ethernet cables (not included) to connect LifeSize ClearSea to your network. At minimum, use Category 5e cables.

Choose a clean, dust-free, well-ventilated location near a grounded power outlet. Avoid areas where heat, electrical noise, and electromagnetic fields are generated. If you intend to mount the server in a rack, refer to [Installing LifeSize ClearSea into a Rack.](#page-3-0)

LifeSize recommends that you install the server on a non-lossy gigabit Ethernet network for optimal performance.

## **Installing LifeSize ClearSea**

Before you install LifeSize ClearSea, read the *Safety and Regulatory Notices* for important safety information.

- **1.** Remove all components from the product packaging and place them in the desired position in your environment.
- **2.** If applicable, follow the instructions in [Installing LifeSize ClearSea into a Rack](#page-3-0) before continuing.
- **3.** Insert a network cable from your LAN into the left network port as you face the back panel of the server. This is the Internal (LAN) interface. By default this interface uses DHCP.
- **4.** Insert a network cable into the right network port as you face the back panel of the server. This is the external (WAN) interface. By default, the IP address for this interface is 192.168.0.99, and the network mask is 255.255.255.0
- **5.** Insert one end of the power cord into the back of the server and the other end into a power outlet on the wall.
- **6.** Press the power button on the front of the server. Refer to [Power and Reboot.](#page-6-0)
- **7.** Attach the face plate:
	- **a.** Fit the left side of the face plate into the slots on the front of the server.
	- **b.** Press and hold the release button, place the right side of the face plate against the front of the server, and release the button to lock the face plate into the slots.
	- **c.** Lock the face plate to the chassis with the key.
- **8.** From a computer on your LAN or a computer connected directly to the WAN Ethernet cable, open a browser and enter the IP address for the server, and then follow the initial configuration instructions in the *LifeSize ClearSea Administrator Guide*.

**NOTE** If you cannot access the server through a browser, refer to [Local Console](#page-9-1)  [Access](#page-9-1) for instructions about using the local console.

### <span id="page-3-0"></span>**Installing LifeSize ClearSea into a Rack**

Use the included rack rail hardware to install LifeSize ClearSea into your rack. The rack mounting procedure may vary according to rack type. Refer to the installation instructions included with your rack in conjunction with these instructions.

Consider the following as you plan the rack installation:

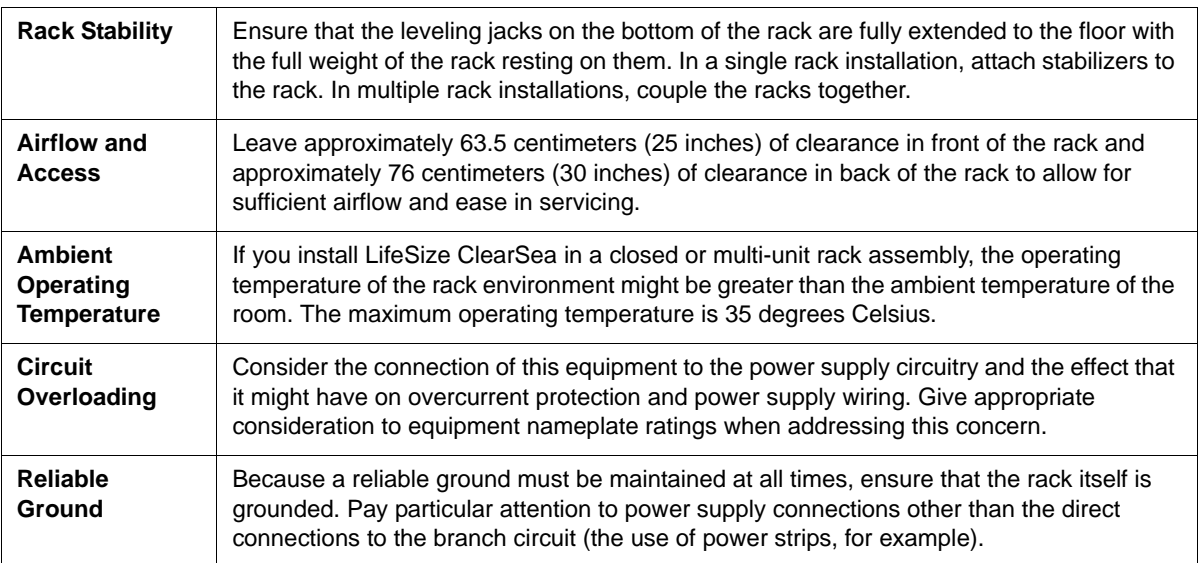

Attach the rear inner rails to the server chassis and the rack rails to the rack.

### **Installing the Rear Inner Rails**

**1.** Beginning with the rail for the right side of the chassis as you face the chassis, align the two square holes on the rail against the hooks on the right side of the chassis.

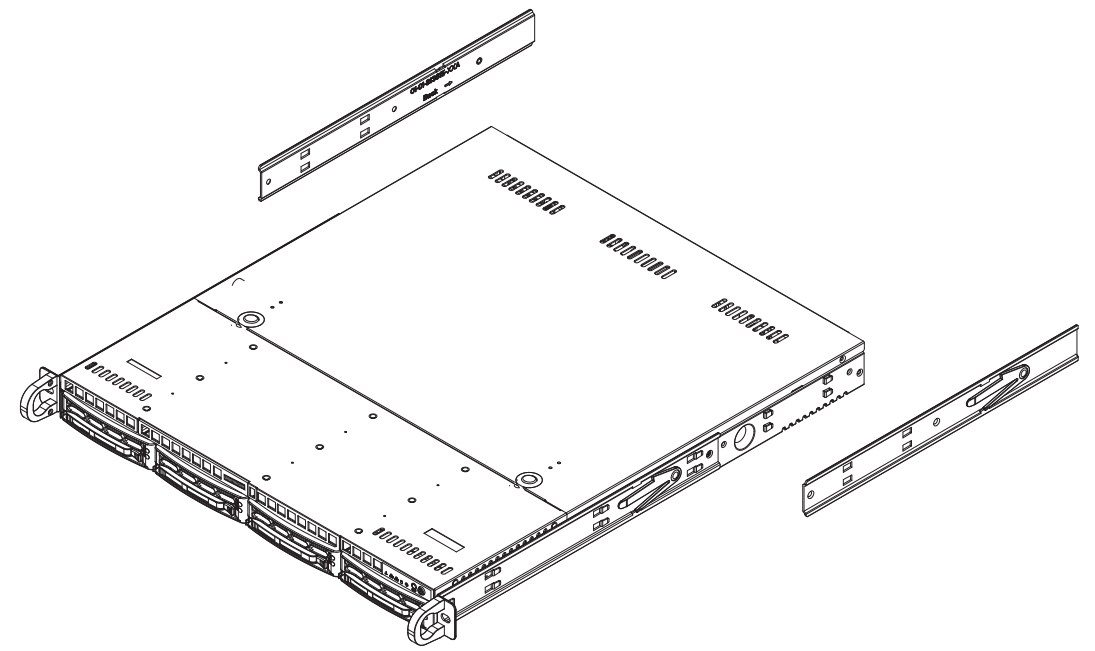

- **2.** Securely attach the rail to the chassis with the flat head screws provided.
- **3.** Repeat the previous steps to install the left rear inner rail to the left side of the chassis.

The chassis rails have locking tabs that lock the server into place when it is pushed fully into the rack (its normal operating position). These tabs also lock the server in place to prevent the server from coming completely out of the rack when you extend it for servicing.

#### **Installing the Rack Rails in Non-Telco Racks**

- **1.** Position a chassis rail guide (rack rail) in the desired location in the rack. Keep the sliding rail guide facing the inside of the rack.
- **2.** With screws appropriate for the rack, attach the assembly securely to the rack by using the brackets provided with the rack rails.
- **3.** Attach the other assembly to the opposite side of the rack. Ensure that both assemblies are at the same height and that their rail guides face inward.

**Installing the Rack Rails in Telco Racks**

Use two of the provided L-shaped brackets on either side of the rack (four total) to attach the rack rails to a telco-type rack.

**1.** Using screws appropriate for the rack, attach a bracket to the front and rear of one side of the rack at the same height.

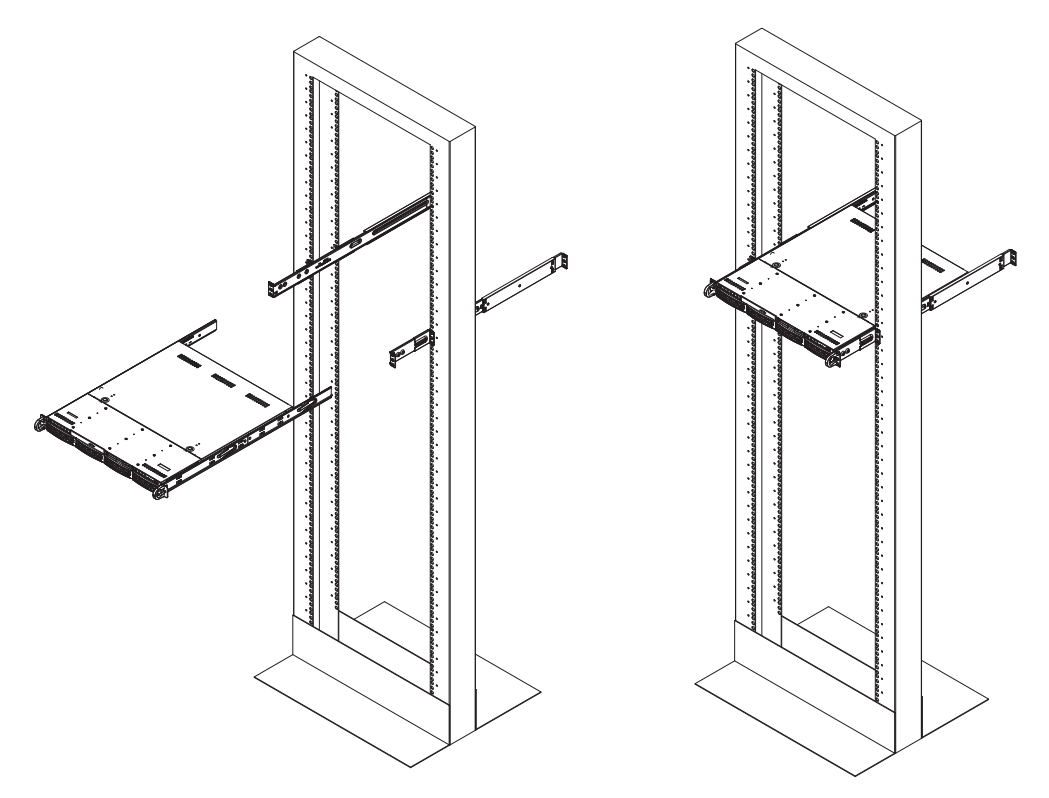

- **2.** Position the rail for one side of the rack so that the server will be stable when locked into place. Keep the sliding rail guide facing the inside of the rack.
- **3.** Attach the rack rail to the brackets on the rack, using the screws provided.
- **4.** Repeat the process for the opposite rail.

**Placing the Server into the Rack**

After you attach rails to both the chassis and the rack unit, place the server into the rack.

- **1.** Line up the rear of the chassis rails with the front of the rack rails.
- **2.** Slide the chassis rails into the rack rails. Keep the pressure even on both sides. (You might have to depress the locking tabs while inserting the rails.)
- **3.** Push the server completely into the rack until you hear the locking tabs click.

### <span id="page-6-0"></span>**Power and Reboot**

The faceplate covers the reset and power buttons on the server chassis. Remove the faceplate to use these buttons.

The reset button on the front panel reboots the server. The power button controls the main system power. Turning off the system power removes the main power, but standby power remains available to the system while it is connected to the power line.

**WARNING** Using the reset button initiates a hard reboot of the server. Instead, reboot and power down the server from the web administration interface. Use the reset and power buttons on the server only if the web administration interface is unresponsive.

### **LED Status**

The LED indicators on the server indicate the following conditions:

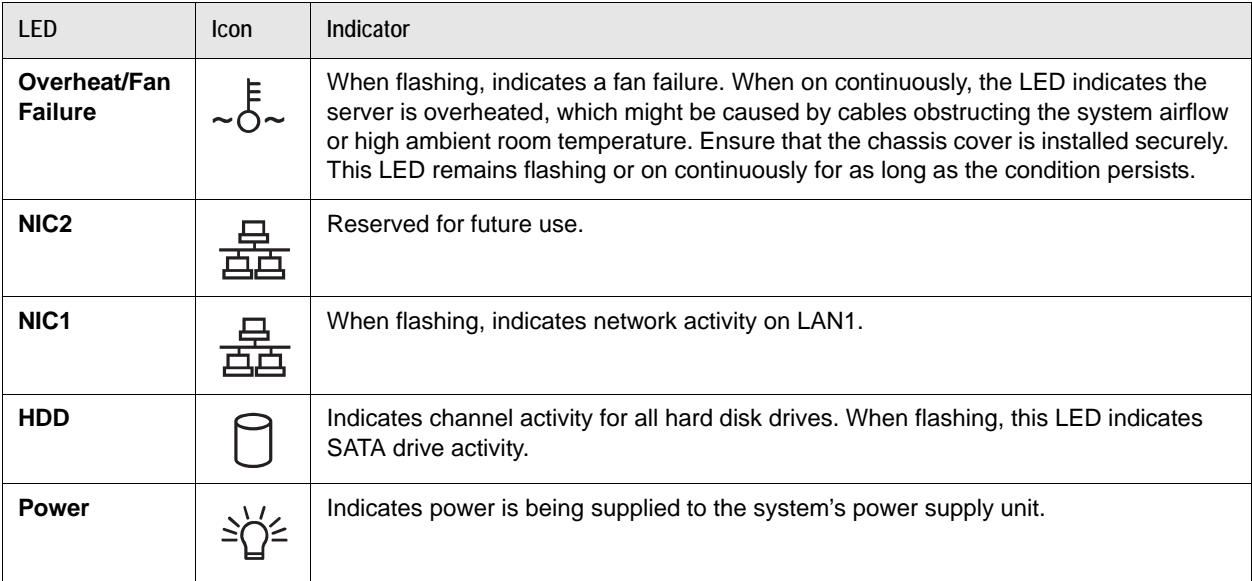

# <span id="page-7-0"></span>**Section 2: LifeSize ClearSea Virtual Machine**

## **Installation Prerequisites**

Your virtual appliance is delivered as a VM image file for VMware.

**NOTE** You must dedicate resources to the LifeSize ClearSea virtual machine. Check your VMware product documentation for additional requirements.

**VM Host Software Requirements**

- VMware ESXi v4.1 on the host machine on which you intend to install LifeSize ClearSea Server.
- VMware vSphere Client v4.1 (Windows only) on the computer from which you intend to access the VMware server.

<span id="page-7-1"></span>**Minimum Hardware and Virtual Machine Requirements**

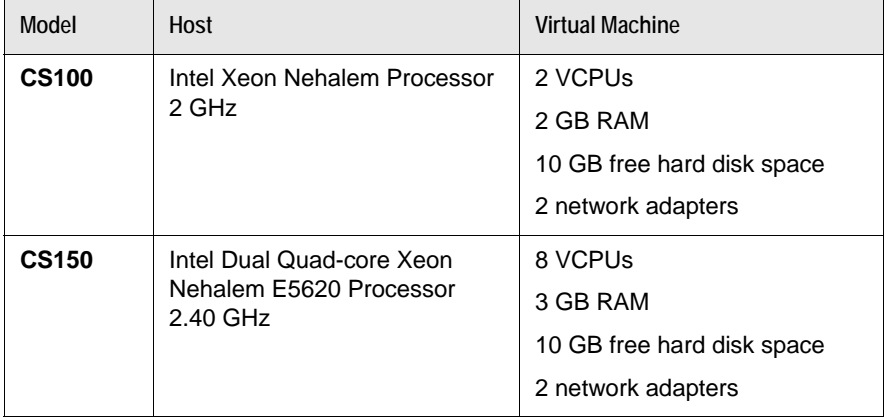

### **Installing the LifeSize ClearSea Virtual Machine**

**NOTE** Consult with your LifeSize representative for license options and trials.

- <span id="page-8-0"></span>**1.** Copy the LifeSize ClearSea virtual machine **.ova** file to the host machine.
- **2.** Start the VMware vSphere Client and use the following credentials to log in to the server:
	- IP address of the VMware ESXi server
	- administrator username and password
- **3.** From the VMware vSphere Client, select the server: **Home > Inventory**.
- **4.** Select **File > Deploy OVF Template**.
- **5.** Click **Browse** to select the virtual machine you copied in step [1.](#page-8-0)
- **6.** Follow the prompts to install the LifeSize ClearSea virtual machine.
- **7.** Adjust the settings to ensure that the virtual machine meets the VCPU, memory, and disk space requirements in [Minimum Hardware and Virtual Machine Requirements.](#page-7-1)

*CS150 only*: Depending on your operating system, you might be required to configure the number of cores for each VCPU. From the VMware vSphere Client, edit the virtual machine:

- **a.** In **Hardware**, set the number of virtual CPUs to 8.
- **b.** In **Options : Advanced General**, click **Configuration Parameters** to add a new **cpuid.coresPerSocket** parameter.
- **c.** Set the value of the new parameter to 2, 4, or 8, depending on the number of cores per socket.

Refer to the the [VMware knowledge base article 1010184](http://kb.vmware.com/selfservice/microsites/search.do?language=en_US&cmd=displayKC&externalId=1010184) for more information.

- **8.** Power on the virtual machine.
- **9.** From a computer on your LAN or a computer connected directly to the WAN Ethernet cable, open a browser and enter the IP address for the server. Follow the initial configuration instructions in the *LifeSize ClearSea Administrator Guide*.

By default the LAN IP address is determined by DHCP, and the WAN IP address is 192.168.0.99, with the network mask of 255.255.255.0.

**NOTE** If you cannot access the server through a browser, refer to [Local Console](#page-9-1)  [Access](#page-9-1) for instructions about using the local console.

# <span id="page-9-0"></span>**Section 3: Troubleshooting**

## <span id="page-9-1"></span>**Local Console Access**

If you cannot access the server through the web administration interface, access the console:

- *From the hardware appliance:* Connect a monitor directly to the VGA output on the back of the server, and connect a keyboard directly to the server with USB or PS/2 connectors.
- *From VMware:* Use the emulated system console provided by VMware.
	- **NOTE** The local console has very restricted functionality and should only be used to set up the network for the first time to access the full web-based Control Panel, or to recover administrative passwords.

The local console will also show your system ID in the upper-right corner of the user interface.

If the local console is locked, enter the following credentials:

username : console

password : console

#### **Copyright Notice**

©2012 Logitech, and its licensors. All rights reserved.

LifeSize, a division of Logitech, has made every effort to ensure that the information contained in this document is accurate and reliable, but assumes no responsibility for errors or omissions. Information in this document is subject to change without notice. Companies, names, and data used in examples herein are fictitious unless noted. This document contains copyrighted and proprietary information which is protected by United States copyright laws and international treaty provisions. No part of the document may be reproduced or transmitted, in any form or by any means, electronic or mechanical, for any purpose, without the express written permission from LifeSize Communications.

#### **Trademark Acknowledgments**

LifeSize, the LifeSize logo and other LifeSize marks, are owned by Logitech and may be registered. All other trademarks are the property of their respective owners.

#### **Patent Notice**

For patents covering LifeSize® products, refer to [lifesize.com/support/legal](http://www.lifesize.com/support/legal).

#### **Contacting Technical Services**

LifeSize Communications welcomes your comments regarding our products and services. If you have feedback about this or any LifeSize product, please send it to [feedback@lifesize.com.](mailto:feedback@lifesize.com) Refer to [lifesize.com/support](http://www.lifesize.com/support) for additional ways to contact LifeSize Technical Services.